## **Printing Setup**

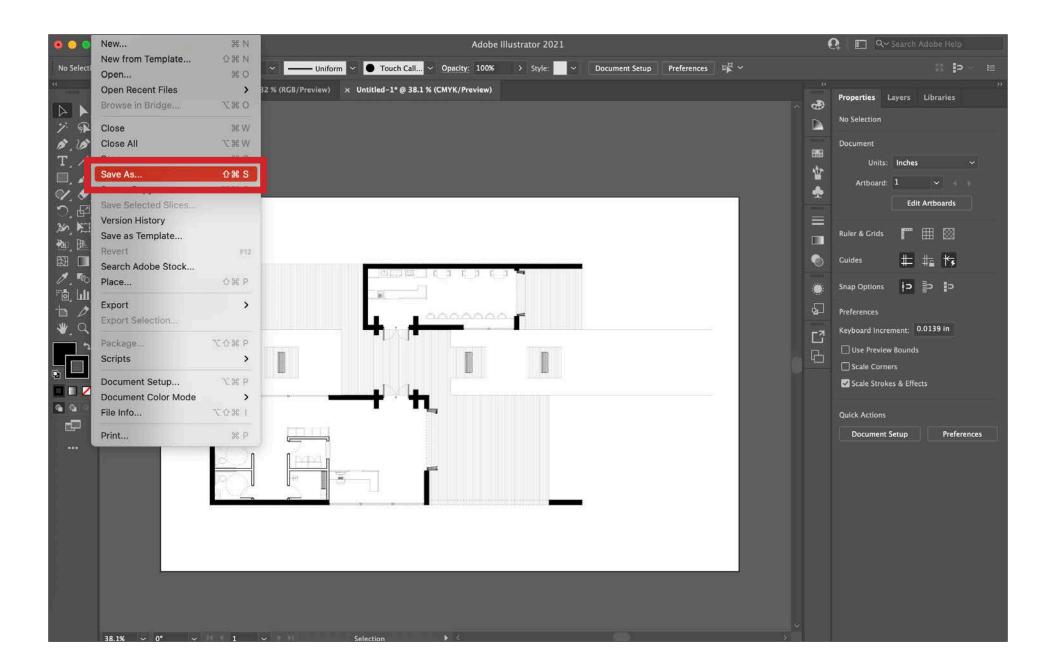

Once the drawing has been appropriately line weighted and is ready for printing, go to 'File' and select 'Save As'. DO NOT print directly from Illustrator or another Adobe product such as Photoshop or InDesign! Doing so will CRASH THE PLOTTERS.

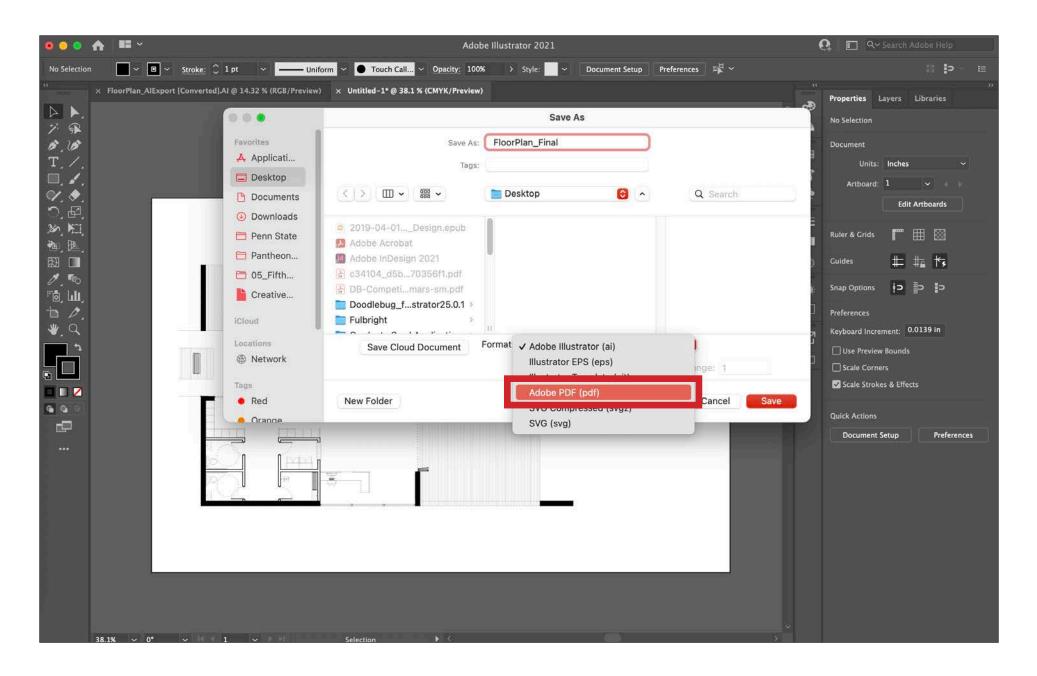

After selecting 'Save As', an 'Save As' window will appear. It will ask you to choose a file name and a location to save the file. Name the file a name which you will be able to identify later. Make sure to change the file type to 'Adobe PDF (pdf)' before clicking 'Save'. By using a PDF, all of the lines in the drawing will be preserved as vectors, mainting the crispness and cleanness of the lines. A PDF is highly recommended to use over a JPEG or a PNG.

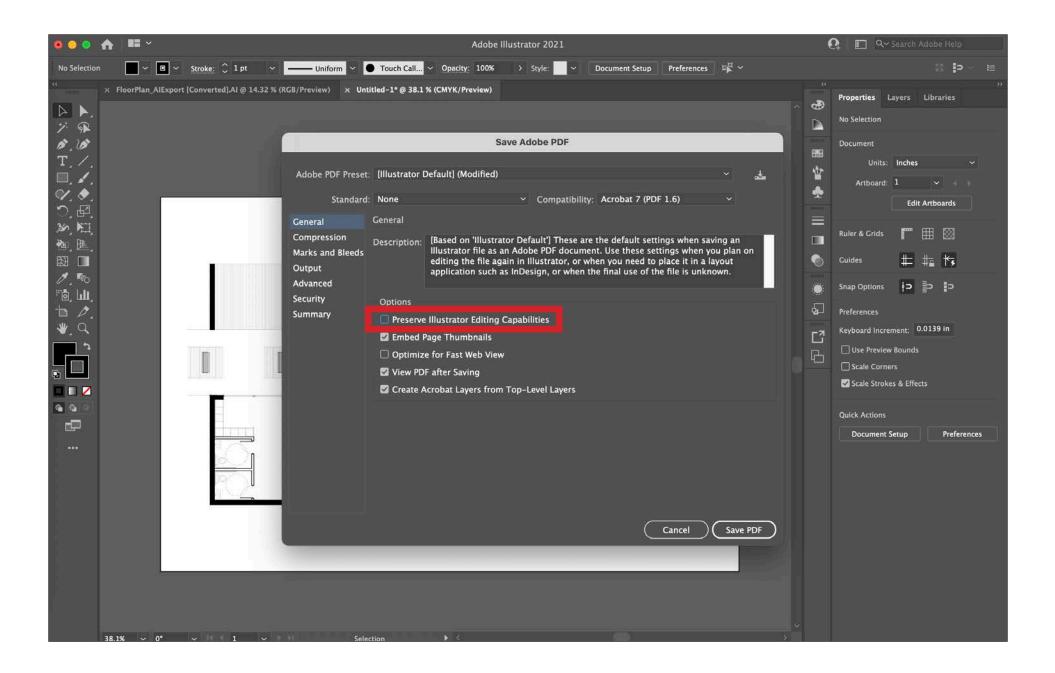

After selecting 'Save', a 'Save Adobe PDF' window will appear. Make sure that the 'Preserve Illustrator Editing Capabilities' option is deselcted. All of the other options can be left as the default or as seen in the image above. Finally, click 'Save PDF' to export the drawing as a PDF.

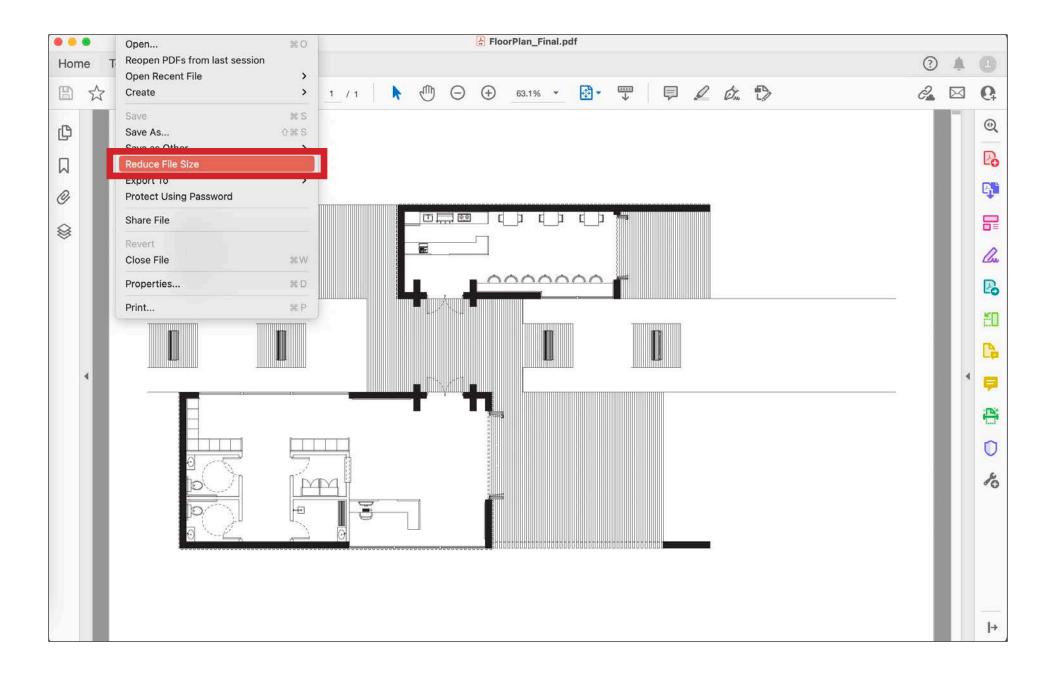

Open the exported PDF in 'Adobe Acrobat'. Then go to 'File' and select 'Reduce File Size'. This will compress the resolution of everything in the file to the minimal resolution such that the visual quality is preserved. By minimizing the size of the file, it will make it easier for the plotter to process and handle the file when it comes to printing.

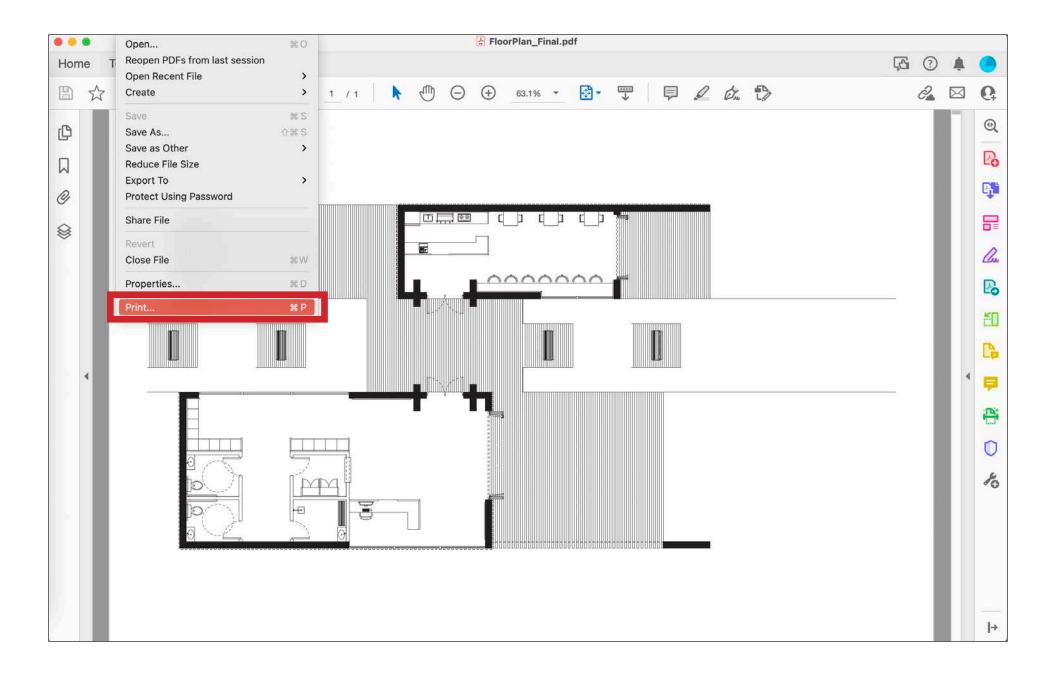

Once the file has been reduced, go to 'File' and select 'Print'. Again, DO NOT print directly from Illustrator or another software such as Photoshop or InDesign! Doing so will CRASH THE PLOTTERS.

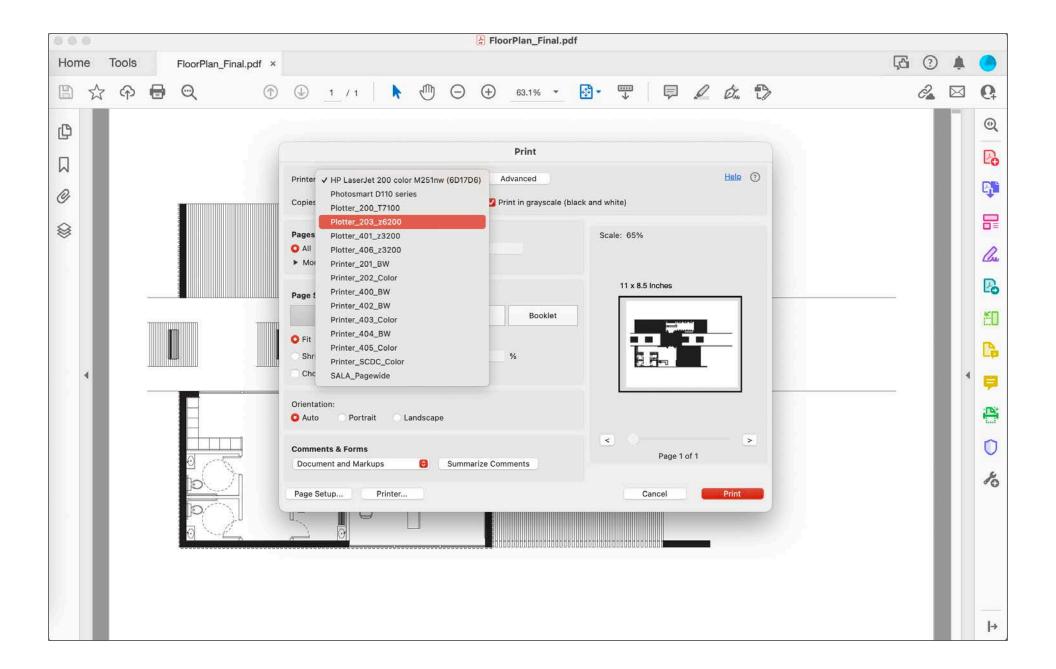

After selecting 'Print', a 'Print' window will appear. It will ask you to select the plotter from which you want to print your drawing. Click the dropdown and select the desired plotter. If you do not have the plotters and printer in Stuckeman installed on your personal computer, either visit www.aait.psu.edu to install the print drivers or use one of the desktop computers in Stuckeman to print.

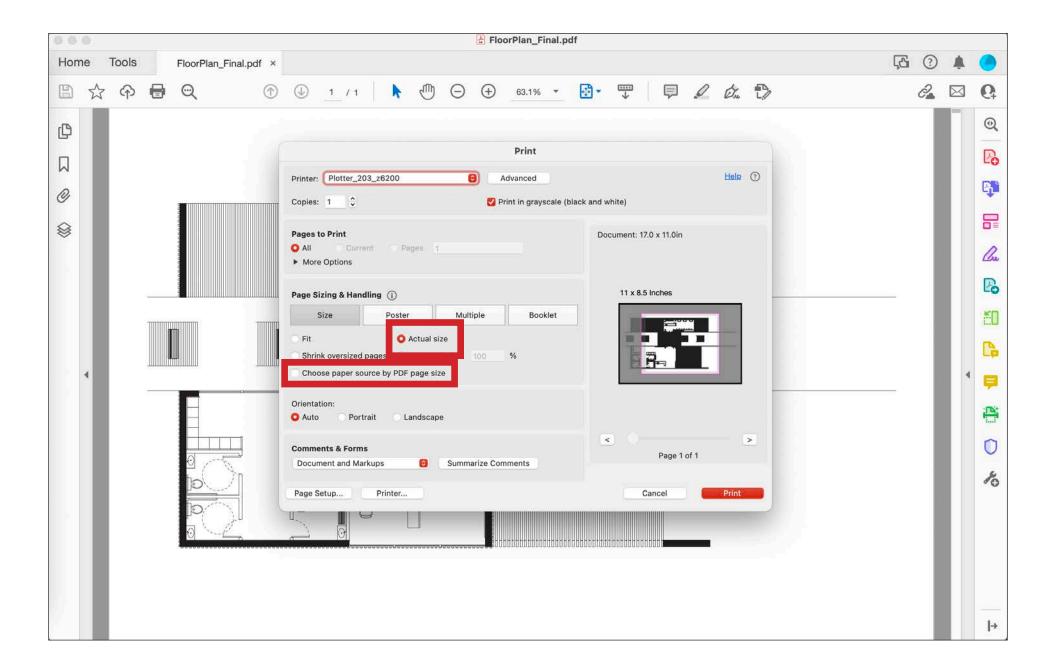

Next, make sure that the page sizing and handling is set to 'Actual Size'. Using 'Fit' typically shrinks the drawing by 97%, so it is best practice to us 'Actualy Size' to maintain the integrity of the architectural scale. Additionally, make sure that 'Choose Paper Source by PDF Paper Size' is deselcted. Many times, this option will confuse the plotter and it may accidentally flip your length and width or worse.

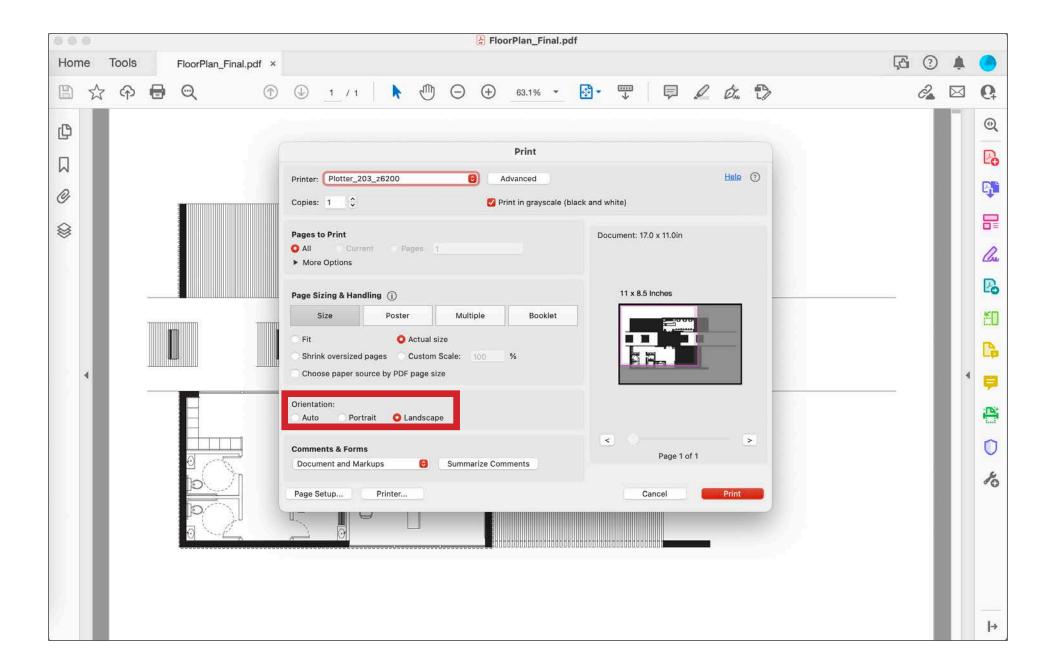

Next, make sure that the orientation is manually set to 'Landscape' or 'Portrait' depending on the desired paper orientation. Again, many times, the 'Auto' option will confuse the plotter and it may accidentally flip your length and width or worse.

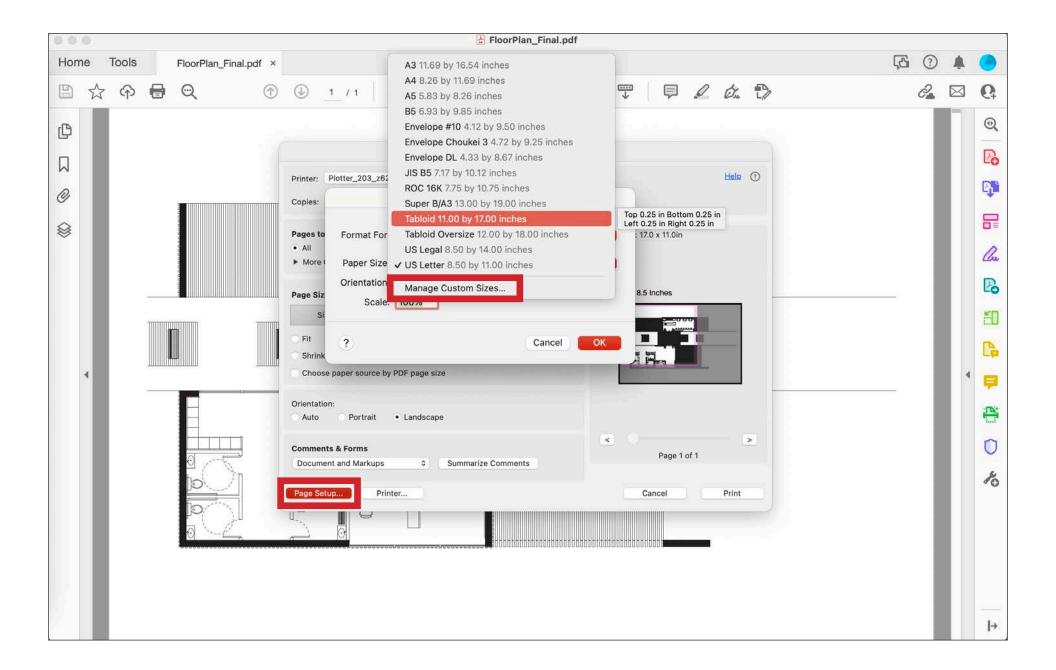

Next, select 'Page Setup'. A window will pop up asking you to select a paper size. By clicking on the drop down, you can select the paper size from a set of standard sizes. If your drawing is not a standard paper size, then select 'Manage Custom Sizes' from the drop down menu.

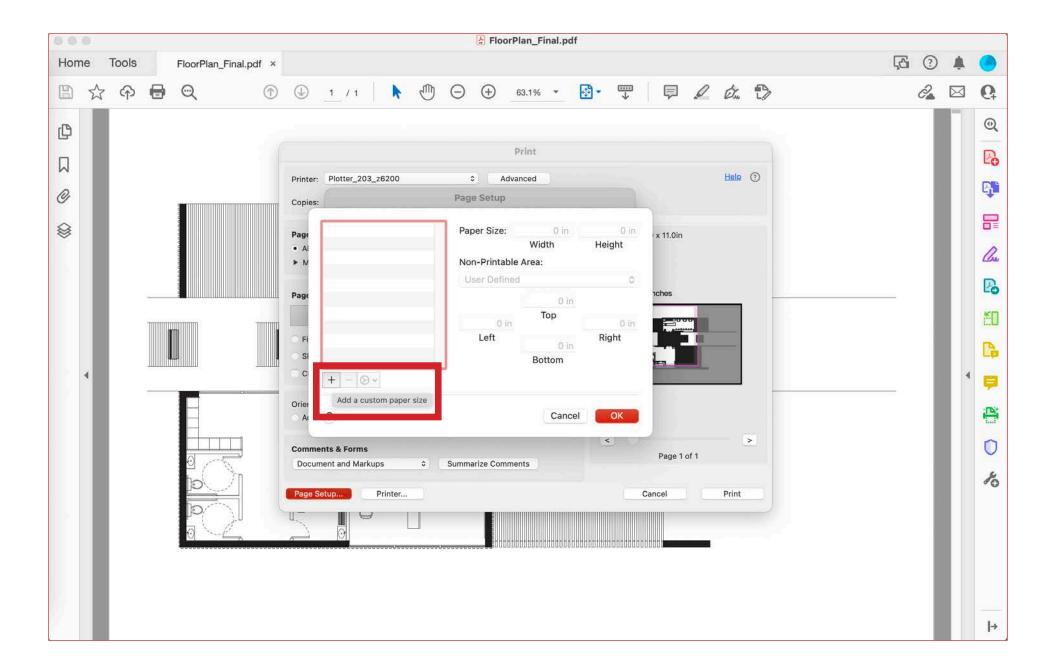

After selecting 'Manage Custom Sizes', a new window will appear. Click on the plus in the bottom left corner to add a custom paper size.

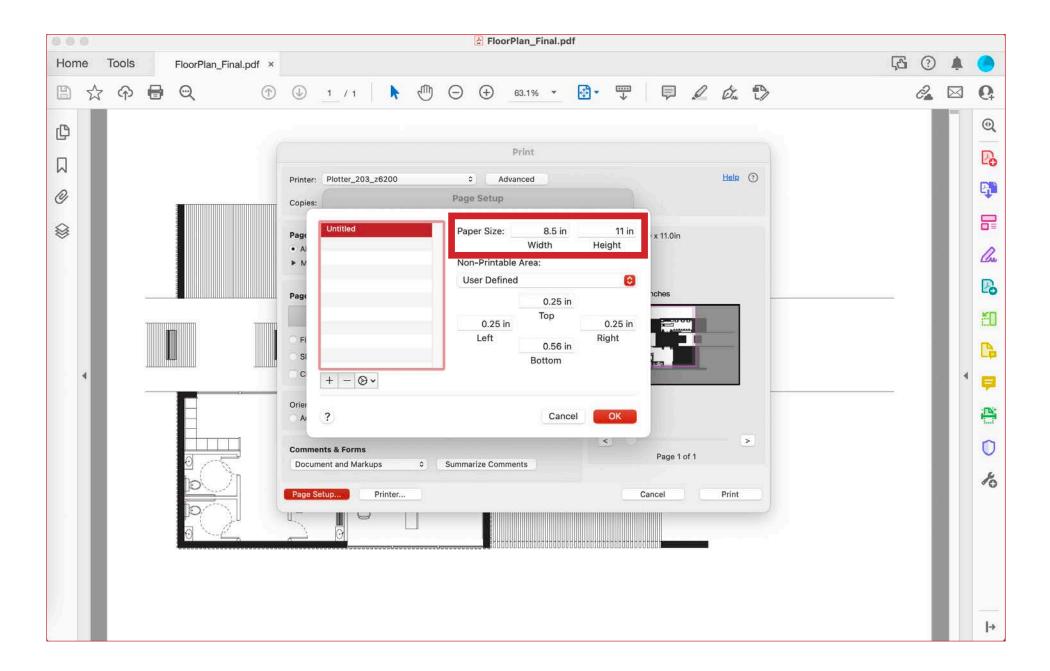

Next, set the new custom paper size to the specific dimensions of the drawing. Make sure that the 'Height' dimension does not exceed the maximum paper width of the plotter you are using, otherwise the plotter will cut off the drawing becasue the printing paper is not that wide. To make the height below the maximum paper width, it is easiest to simply put the smaller dimension of the drawing as the 'Height parameter.

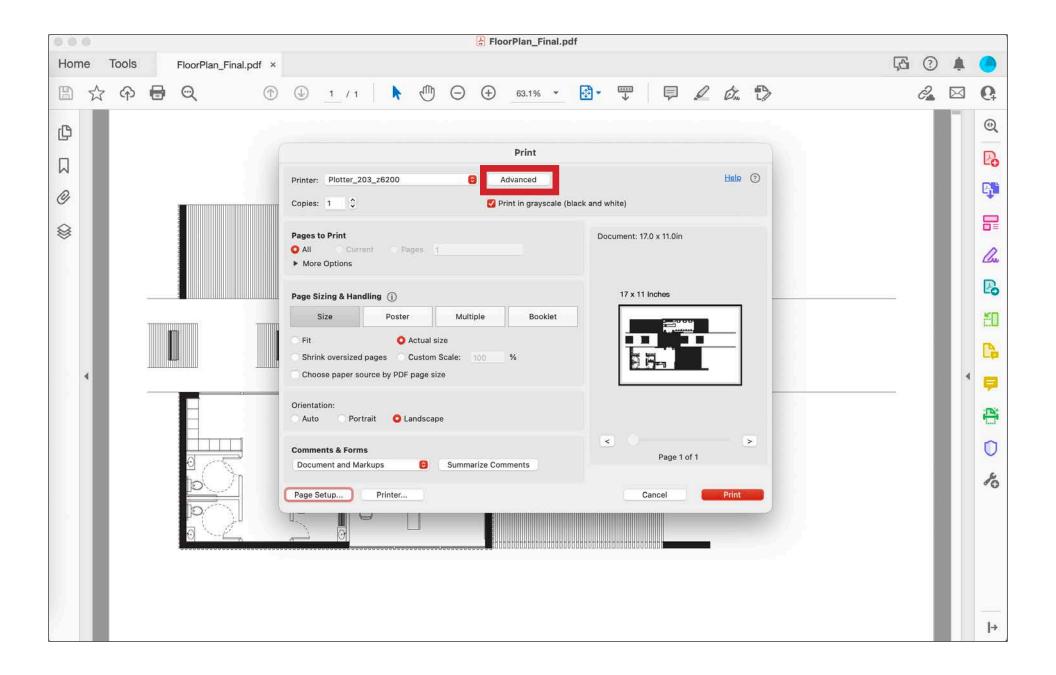

After finalizing up the custom paper size and selecting 'OK', the original 'Print' window will appear. Select the 'Advanced' button on the top.

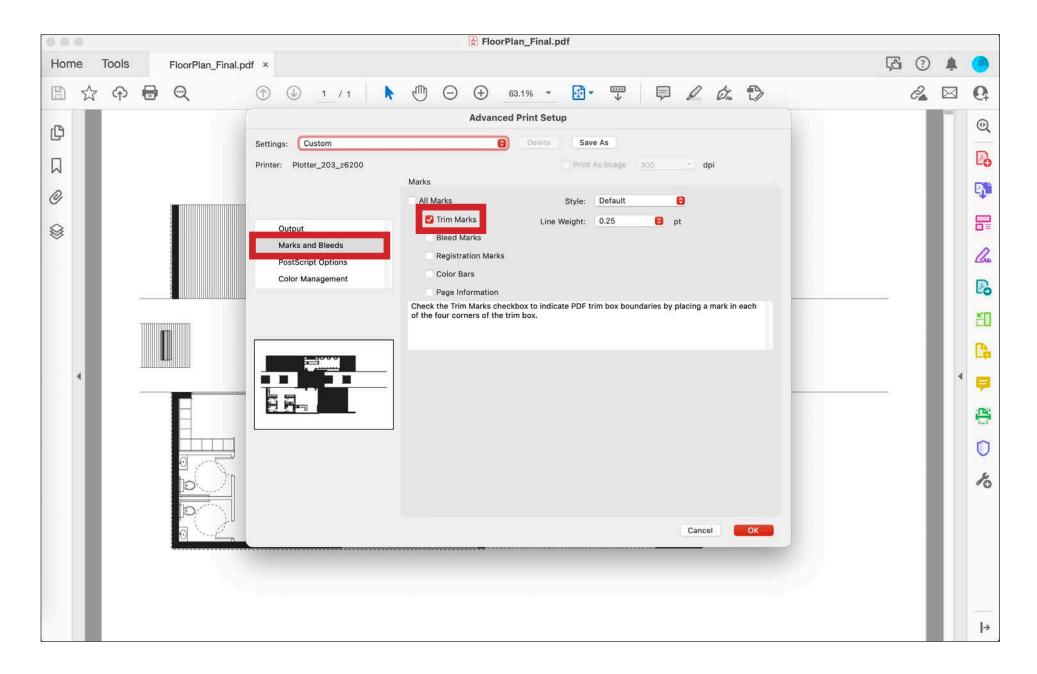

After selecting 'Advanced', an 'Advanced Print Setup' window will appear. Go to the 'Marks and Bleeds' tab and make sure that the 'Trim Marks' option is selected. Many times, your drawing will be smaller than the maximum size of the plotter paper, but the plotter will still print the entire maximum width. The 'Trim Marks' option will print small marks on the paper to indicate the actualy size of the drawing and show you where your should cut the paper to produce the desired size.

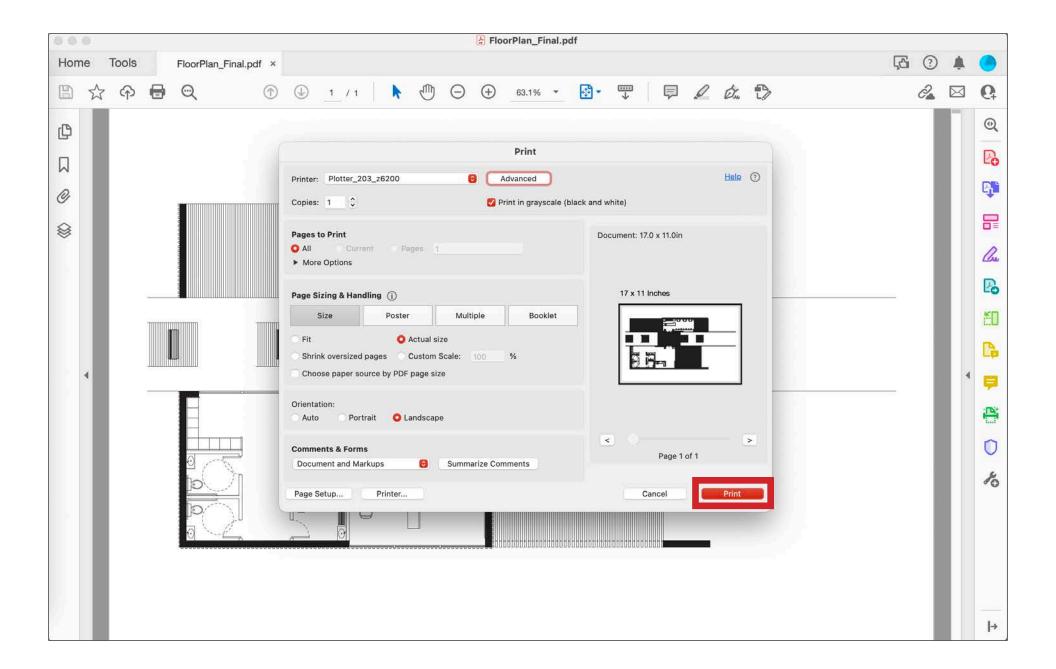

Now, the file is all set up to be printed. Make sure that the image in the preview box is correct before selecting 'Print'. After selecting 'Print', do not forget to go to the appropriate the 'Release Station' to release your print and actually send it to the plotter, otherwise your drawing will never be printed.